# IHC 2022 App - User Guide

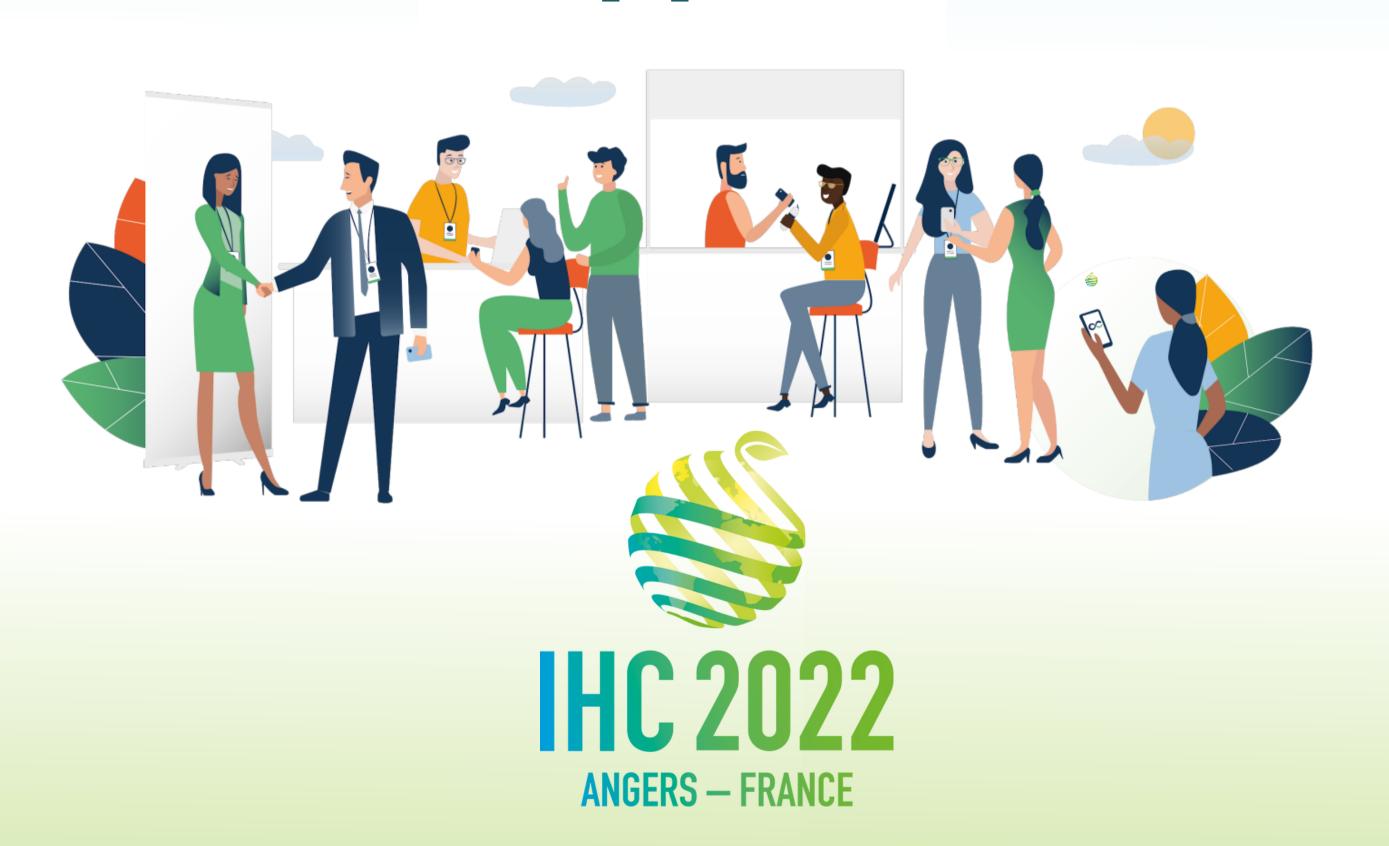

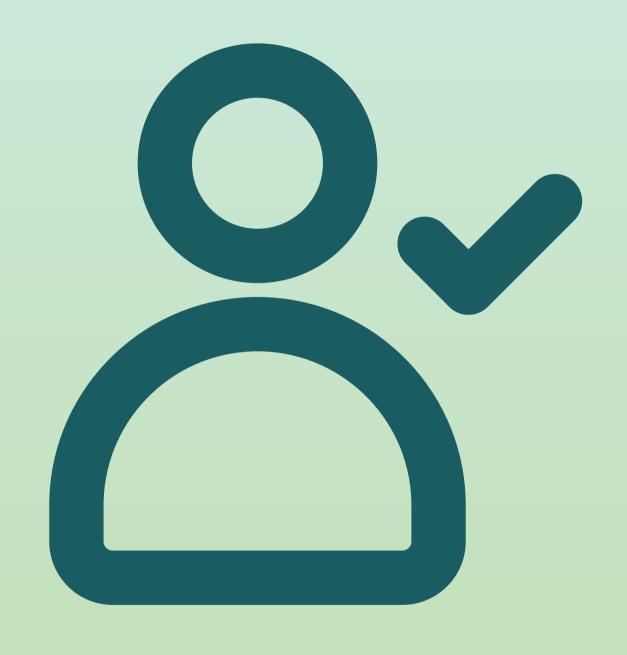

# STEP 1 LOGIN

## 1. Login / e-mail

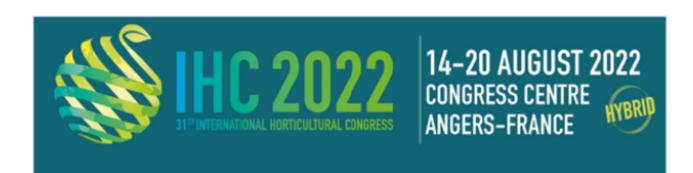

#### International Horticultural Congress 2022

Hello Marius,

Get ahead of the game and prepare for **International Horticultural Congress 2022** to **save yourself time** and **get the most out of your event**.

IHC 2022 app makes it easy to access the event content and connect with the right people in advance.

All you have to do is activate your profile with the tap of the below button. We'll keep all of your information and data secure.

Are you ready to join your event community?

LET'S GET STARTED!

You received an e-mail with a button redirecting to a login page. Your account is precreated. A window will then suggest that you create a password for your account.

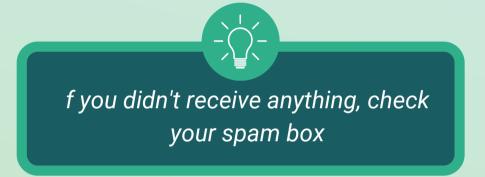

You can also **scan** this code to acces **the mobile app**:

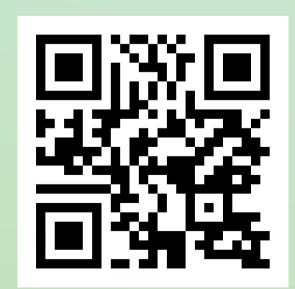

## 1. Login / Platform - With an account

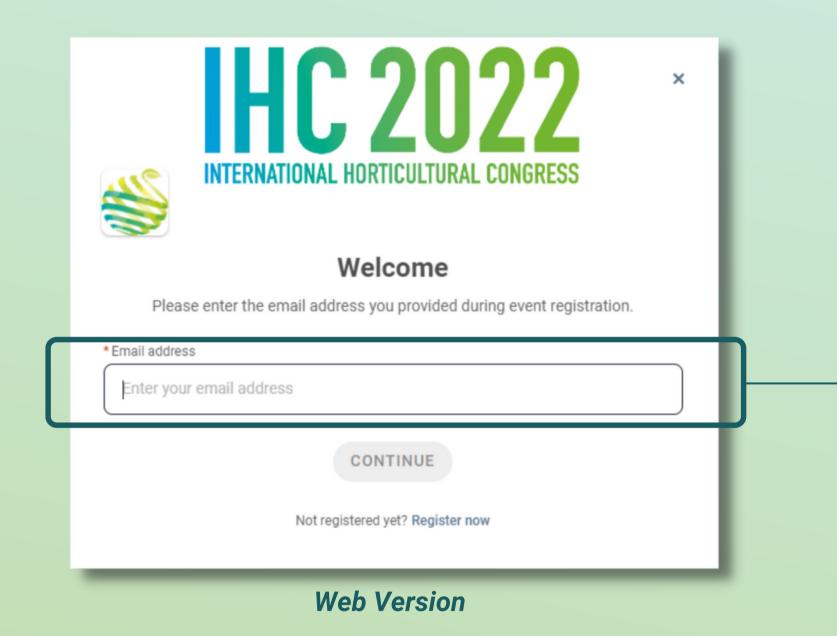

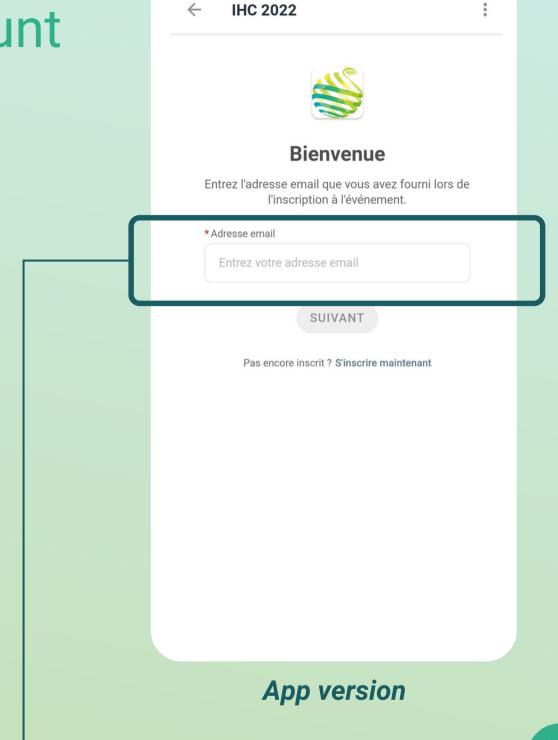

1. Acces your account at <a href="https://app.ihc2022.org/event/ihc-2022">https://app.ihc2022.org/event/ihc-2022</a>

2. Enter the E-mail you used to register for the event

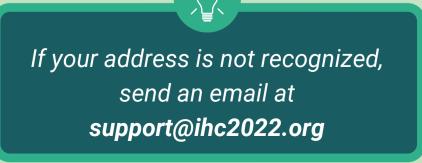

## 1. Login / Platform - Without an account

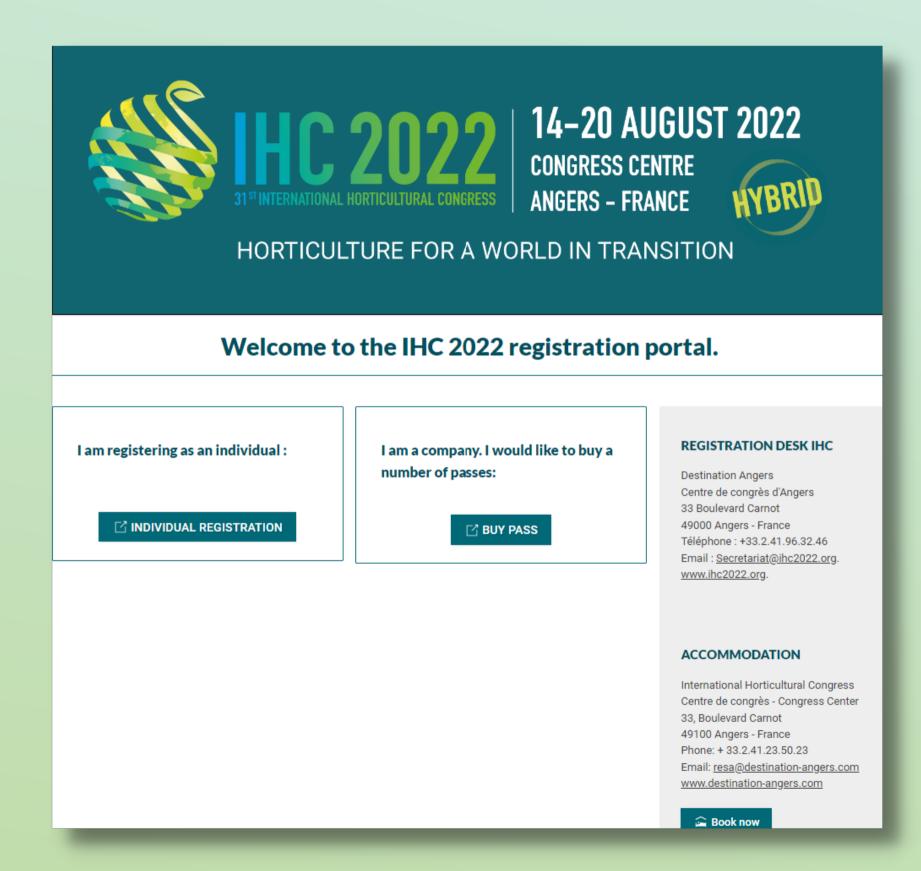

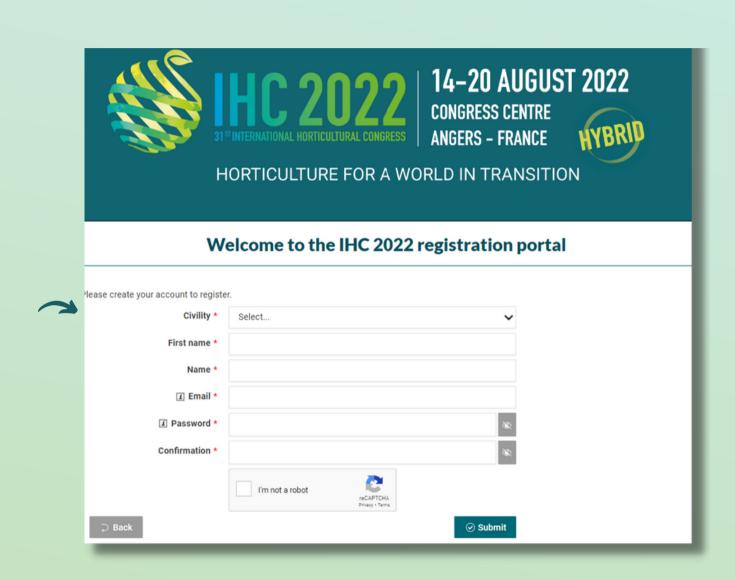

3. Simply register with the email address you prefer, and set a password.

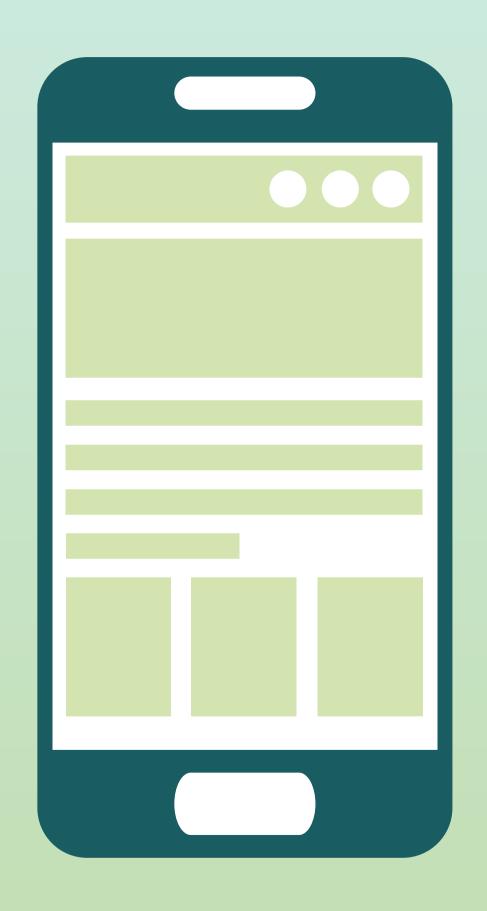

## STEP 2

Mobile APP and Web APP

## 1. App and Webapp / Navigation

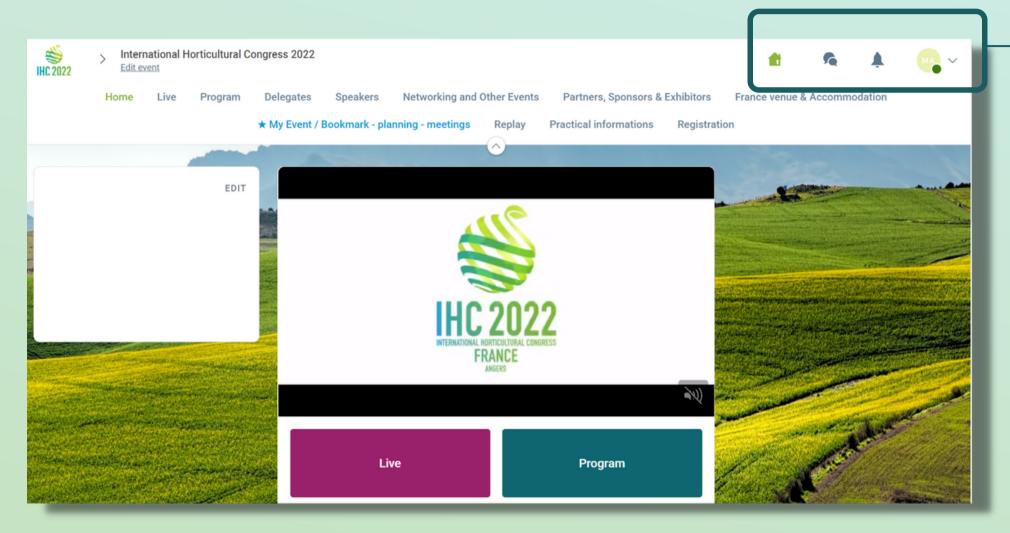

This is the homepage of your event The main navigation is the same on Web and Mobile. It is divided into **4 parts**:

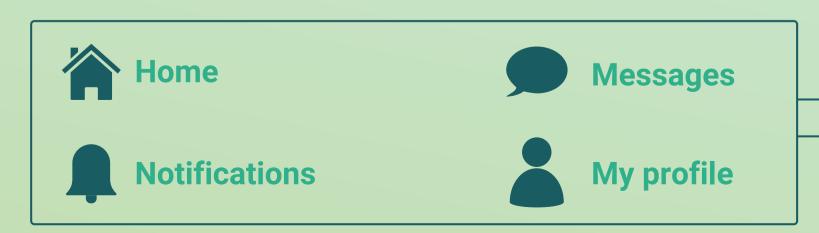

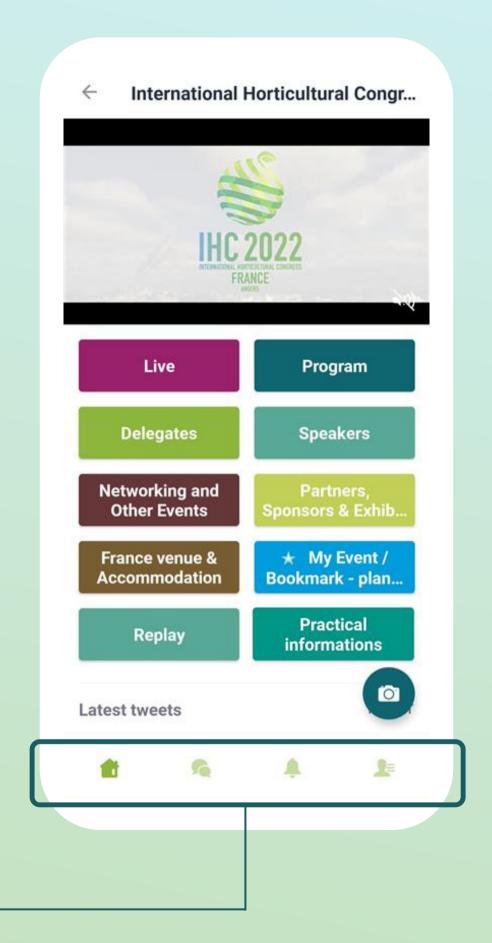

## 1. App and Webapp / Navigation

#### Live

Follow the ongoing sessions from a distance via this tab.

Available on the first day of the event

#### **Delegates and Speakers**

View all delegates and speakers of the congress.

#### **My Event / Bookmark**

Make your program, add sessions you want to attend and find you personalized schedule here.

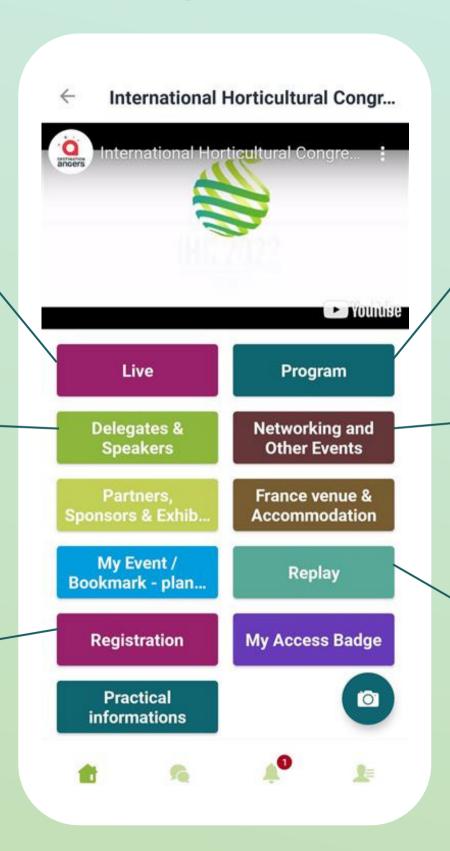

#### **Program**

Preview the program of the event and select wich sessions you want to attend.

#### **Networking and other event**

Have acces and register to other events or Guided Tours.

#### Replay

Watch the sessions you missed during and after the event via this tab.

Available until one month after the event

## 1. App and Webapp / Navigation

#### **Partners, sponsors and exhibitors**

Check out the Partners, Sponsors and Exhibitors of the event and get in touch with them

#### **Practical Information**

Check out all information about the IHC 2022 event

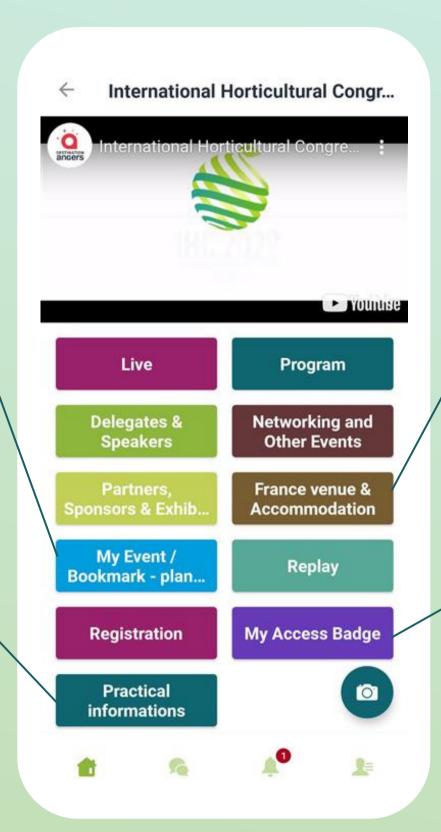

#### **France venue and Accomodation**

Check out all of the information you need about your venue in France and Angers

#### My acces badge

Display your electronic badge to be scanned

## 1. App and Webapp - Delegates/Speakers

#### Find out who to meet!

- 1. Sort the attendees to see the most relevant results.
- 2. Click on a participant to view their information
- **3. Connect** with qualified profiles

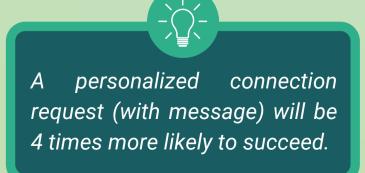

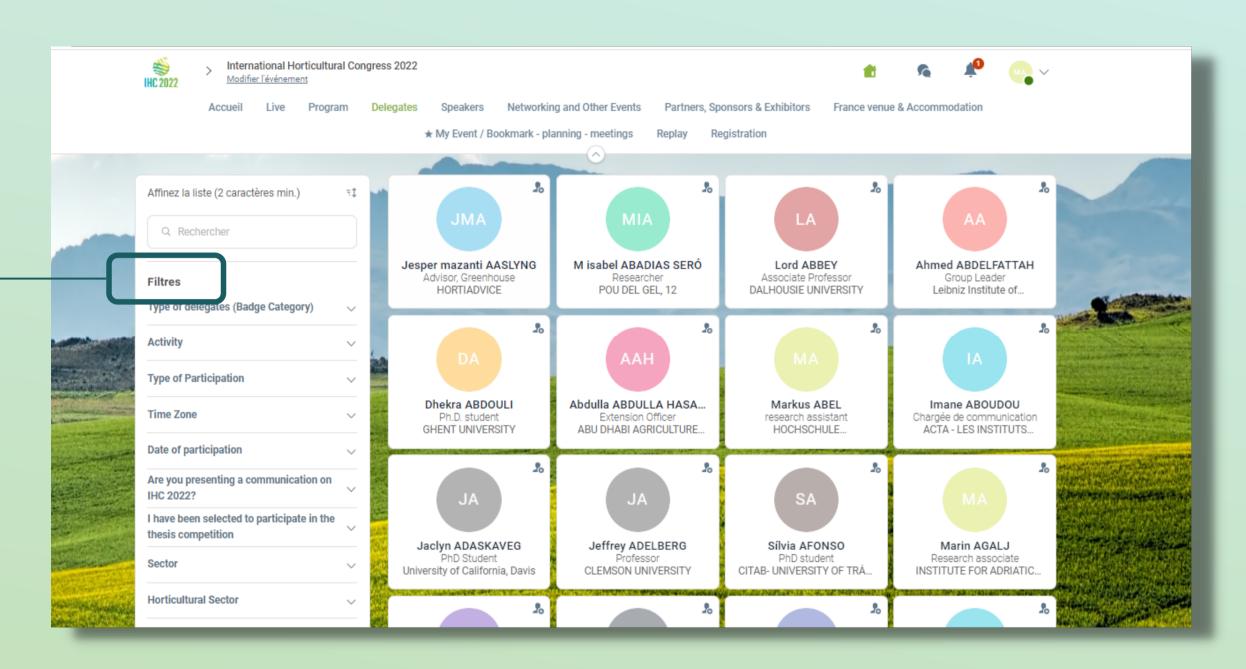

## 2. App / Badge scanning

 To scan a badge, click on the « Scan » icon on the home screen of your event.

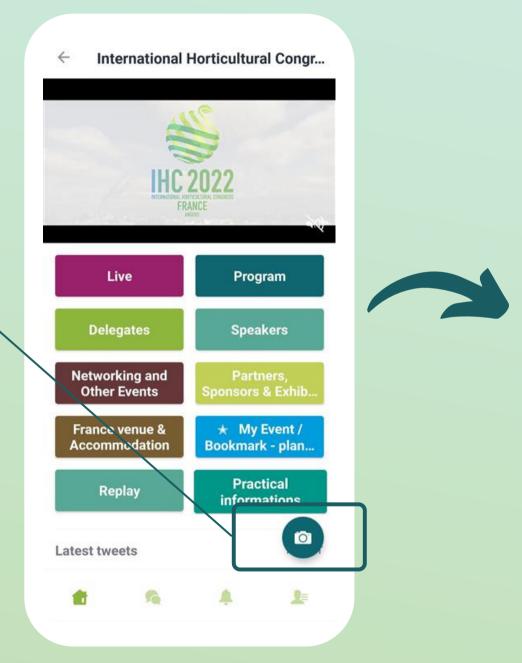

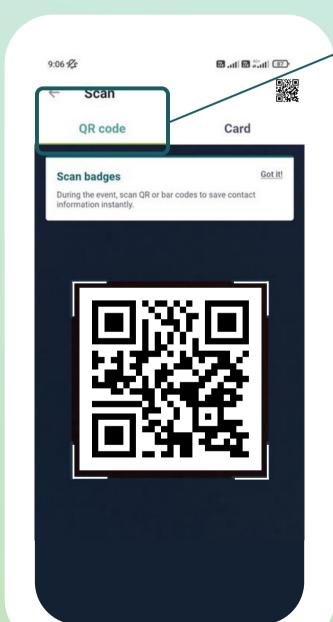

2. Then select "QR Code" at the top right of the screen.

By scanning the QR Code on an attendee's badge application, you or automatically add it to This contacts. your allows you to chat, get your contact details, and add tags and notes to contact. Your your contact details are also transmitted to him/her.

## 2. App / Business card scanning

To scan a business card, click on the "Scan" icon on the home screen of your event. Then select "Card" at the top right of the screen.

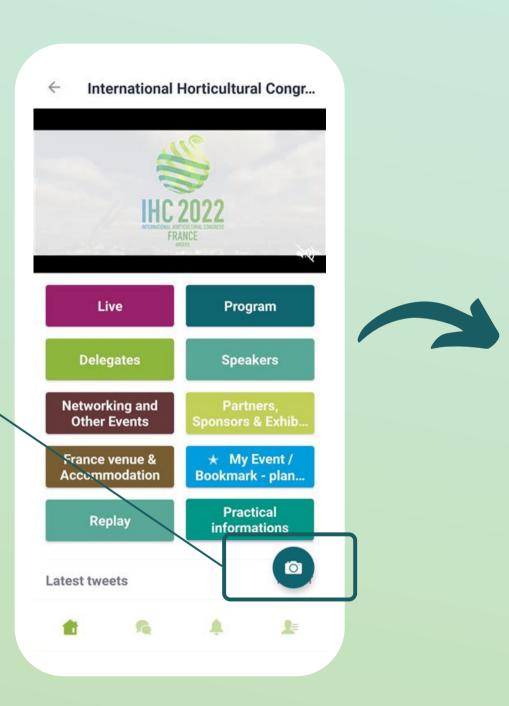

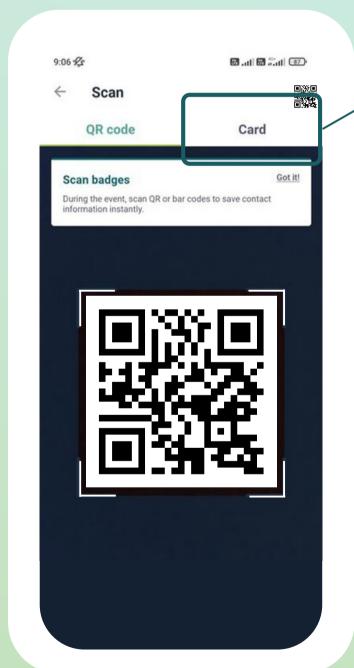

2. Then select "Card" at the top right of the screen.

By scanning an attendee's business card, you can save their data directly to your contacts. The business card data is automatically recognized and extracted in a contact form. You can edit the information contained in this sheet at any time. As with badge scanning, it is possible to add tags and notes to imported contacts.

## 2. App / Business card scanning

You can **display** your electronic badge to be scanned. It is located on the top right-hand corner of the scanning interface.

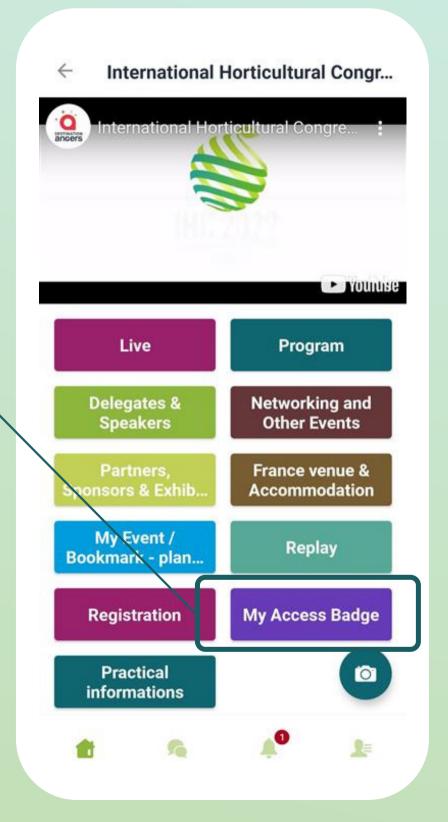

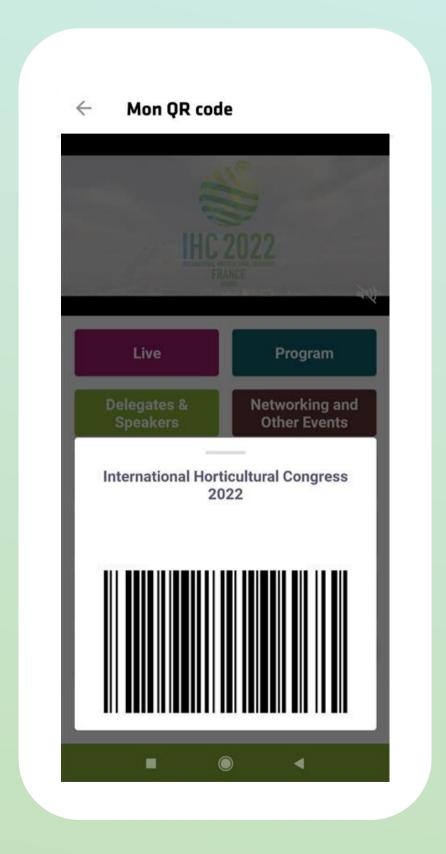

## 2. App and Webapp - My Event / Bookmark

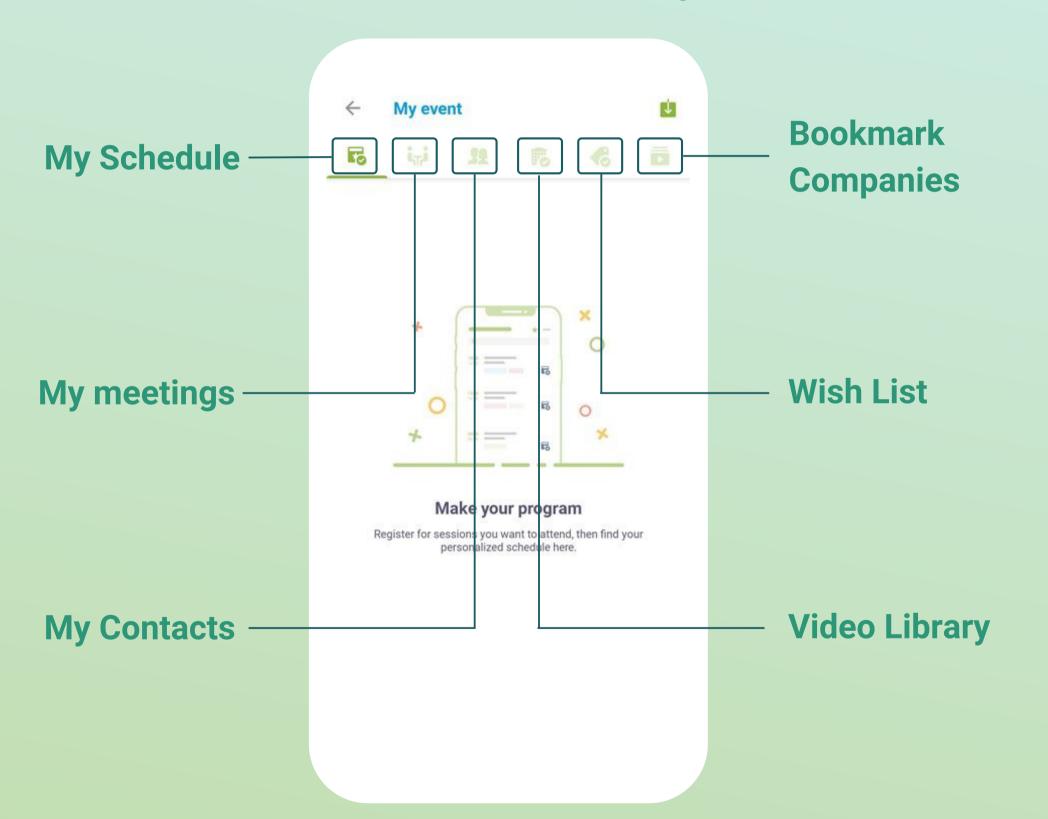

Organise your networking, export your contacts, and make your personalized schedule

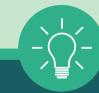

You can export your appointments and your personalized calendar directly in your calendar by clicking on the icon at the top right of the screen:

## 2. App and Webapp - Sending a message request

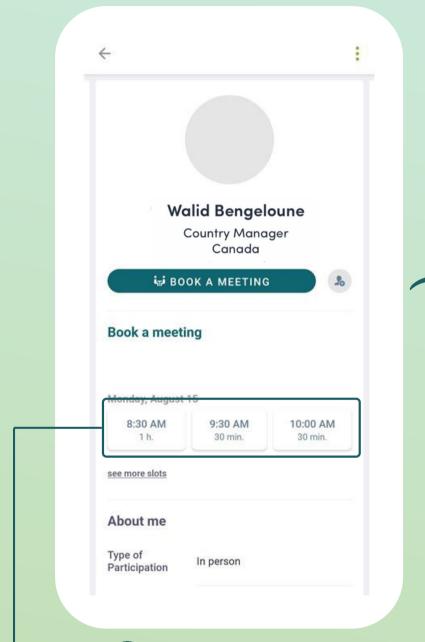

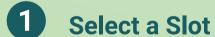

By clicking on a participant, you can view the appointment slots for which he or she is available. Select the niche that interests you.

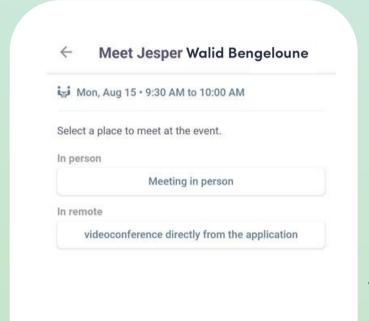

2 Select a Place

The list of appointment places appears. Select the one you are interested in.

← Meet Walid Bengeloune

in Mon, Aug 15 • 9:30 AM to 10:00 AM

In person • Meeting in person

Message (optional)

Introduce yourself and the purpose of the meeting

3 Send a message

It is very important to send a **personalized** message to the participant you wish to contact so that the meeting can take place

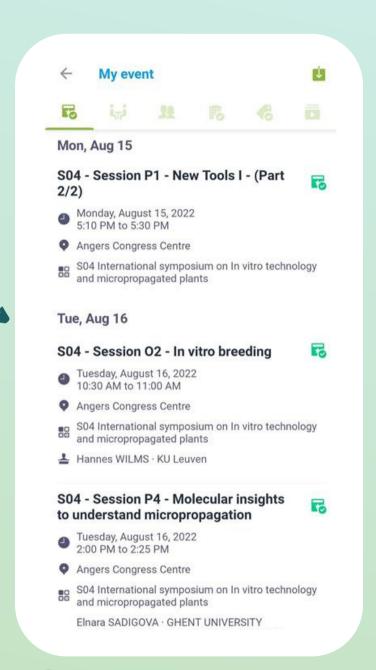

4 Manage your meetings

In "My event", you can view your appointments, cancel them and manage your availability.

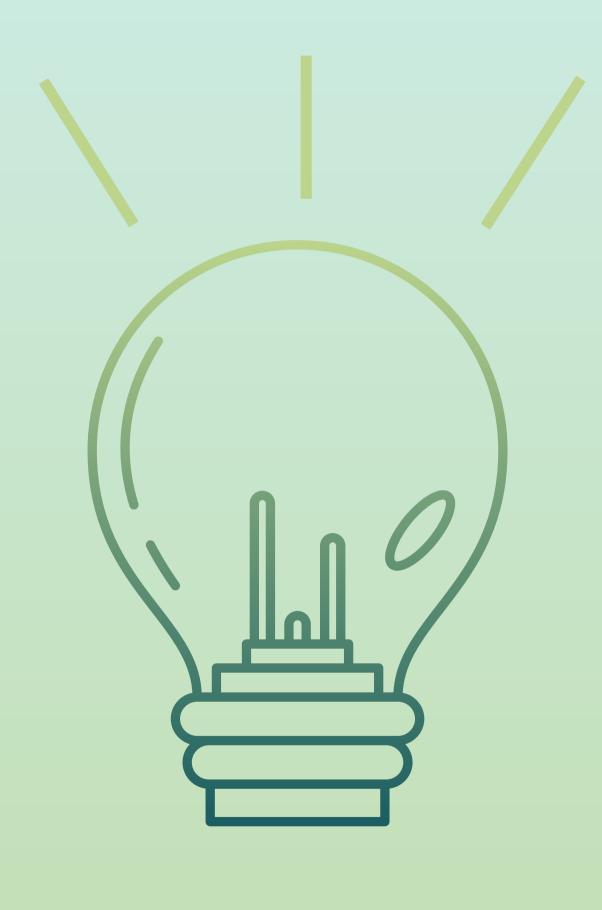

# STEP 3

BEST
PRACTICES

## 3. Best practices / Retroplanning

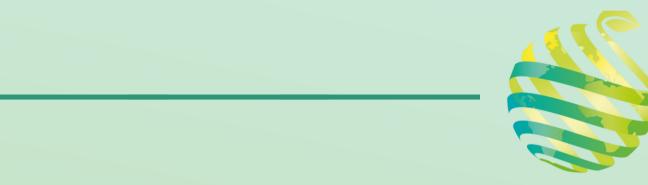

#### **Before**

- 1 Edit your profile
- 2 Connect with qualified attendees
- 3 Send your first meeting requests
- 4 Answer to your first meeting requests

### **During**

- 1 Scan the badges and business cards of the relevant participants
- 2 Note & tag your new contacts
- 3 Chat with them directly on the application

#### **After**

- 1 Continue to chat with your new contacts
- 2 Export your contact list

# IHC 2022 App - User Guide

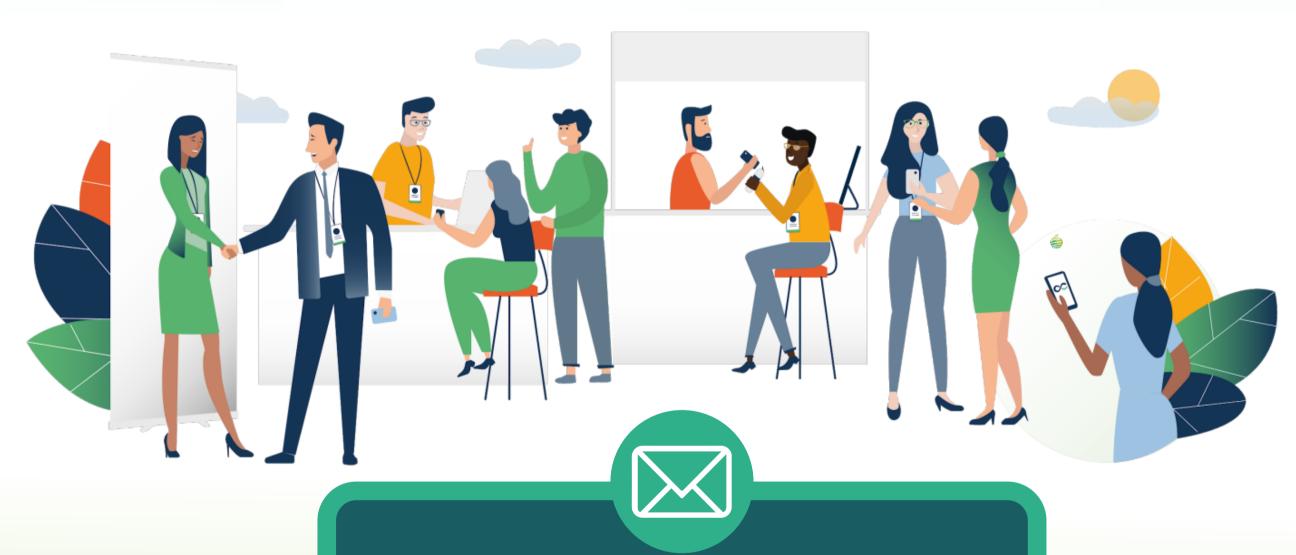

If you encounter any problem with the app, send us an email at <a href="mailto:support@ihc2022.org">support@ihc2022.org</a>